# INFO PRODUIT **Ciel Compta Millésime version 18.0 pour Windows**

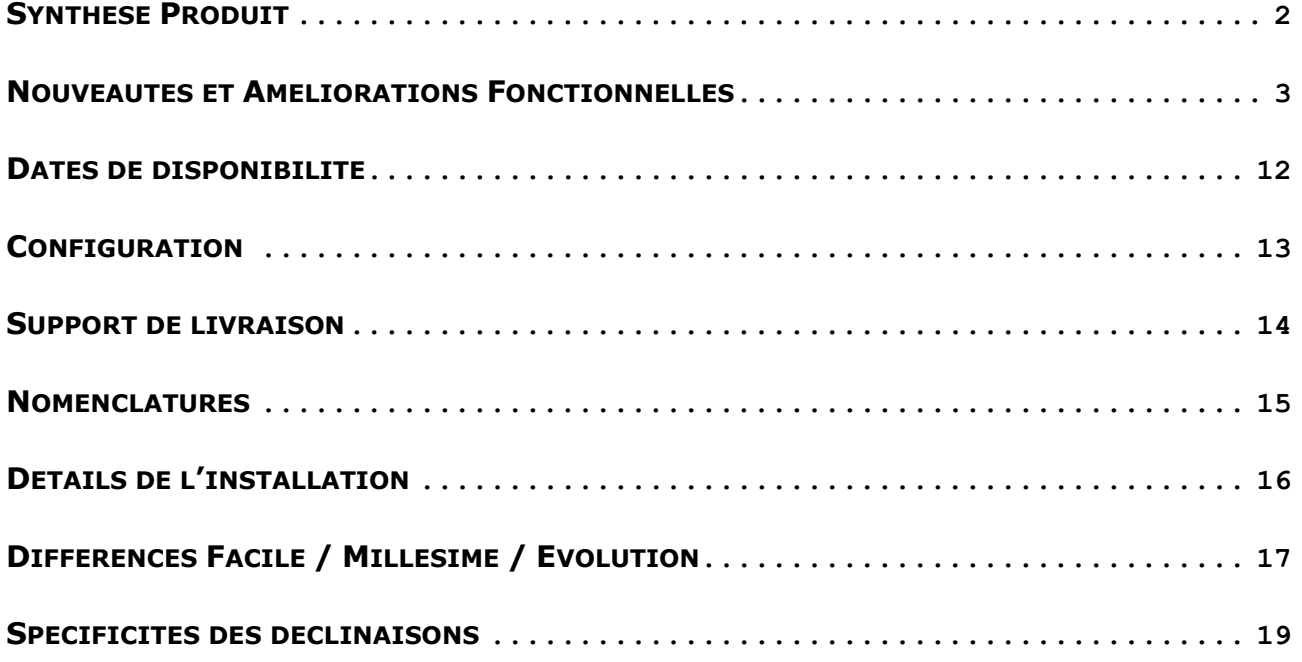

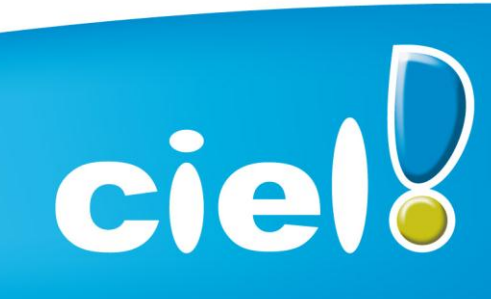

Et tout devient facile

## <span id="page-1-0"></span>**SYNTHESE PRODUIT**

#### **Caméléon**

Version de Caméléon utilisée : **15.0**

#### **Configuration requise.**

Nécessitent Internet Explorer 7.0 minimum (Service Pack à jour).

#### **Protection**

- Protection intégrée dans Caméléon
- 30 lancements avant bridage des impressions.

#### **Support de livraison**

 Un seul CD-Rom contenant le programme d'installation de Ciel Compta, e-Sauvegarde, la vidéo de bienvenue, la formation multimédia, la démonstration rapide, le manuel de découverte, et Acrobat Reader 10.1*.*

#### **Support de documentation**

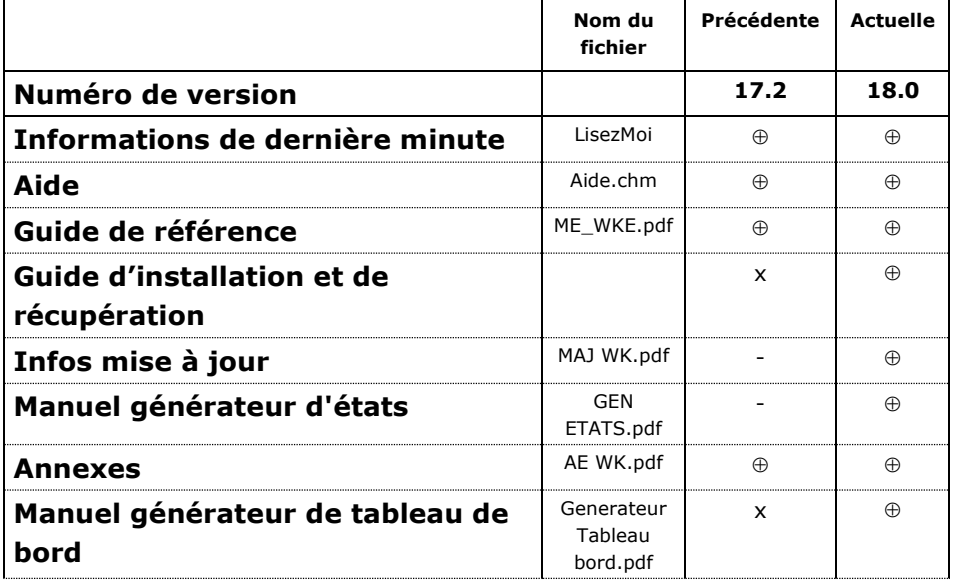

- Le document est modifié et mis à jour dans cette version
- X Le document n'est pas modifié mais il est à jour par rapport à la version Le document n'est pas mis à jour avec la Version
- N Nouveauté

#### **Récupération des données**

- Pour la version Evolution> = 12.0 : MAJ du dossier
- Pour les versions Evolution  $\leq$  = 11.10 : Récupération des données

#### <span id="page-2-0"></span>**NOUVEAUTES ET AMELIORATIONS FONCTIONNELLES**

#### **Les nouveautés de l'application**

#### **Tva Exonéré dans les comptes.**

Possibilité de rendre les comptes de charge, produit, client et fournisseur exonérés de Tva.

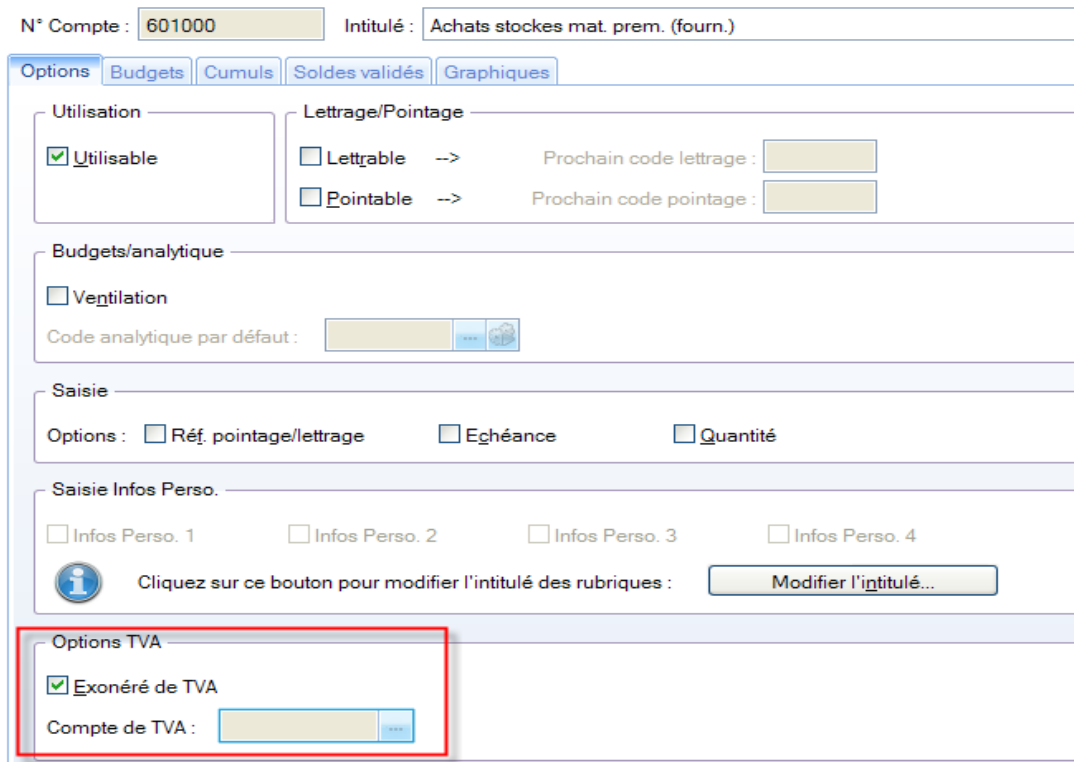

Cette option sera utilisée lorsque le compte sera saisi :

- dans les saisies guidées : affichage du terme exonéré et aucun calcul de Tva n'est alors effectué.
- dans le calcul automatique (en saisie km et standard), il n'y a pas de ligne de TVA suite à la saisie d'un compte exonéré de TVA.

#### **Saisie des avoirs clients, fournisseurs**.

Possibilité de saisir un avoir ou une facture dans les saisies guidées ou rapides:

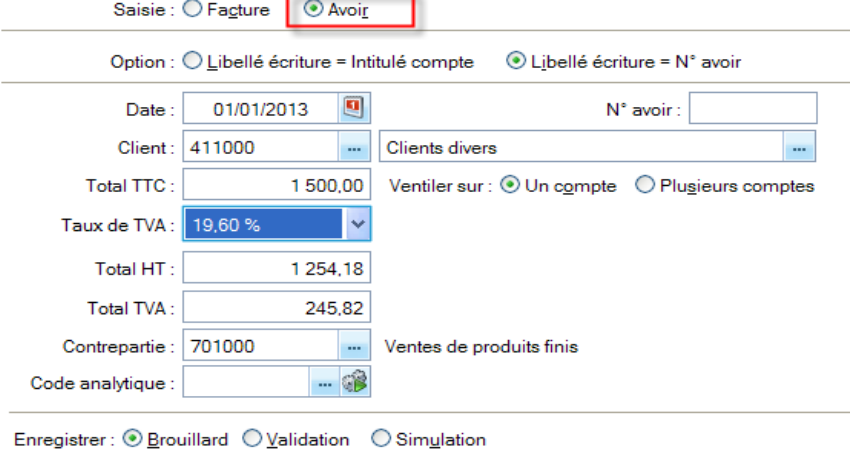

Il suffit de choisir entre les deux nouvelles options dans l'entête des saisies et le sens de l'écriture sera modifié en fonction.

#### **Refonte des imports/exports**

Regroupement de tous les imports/exports du menu divers dans un nouveau menu « Echanges ».

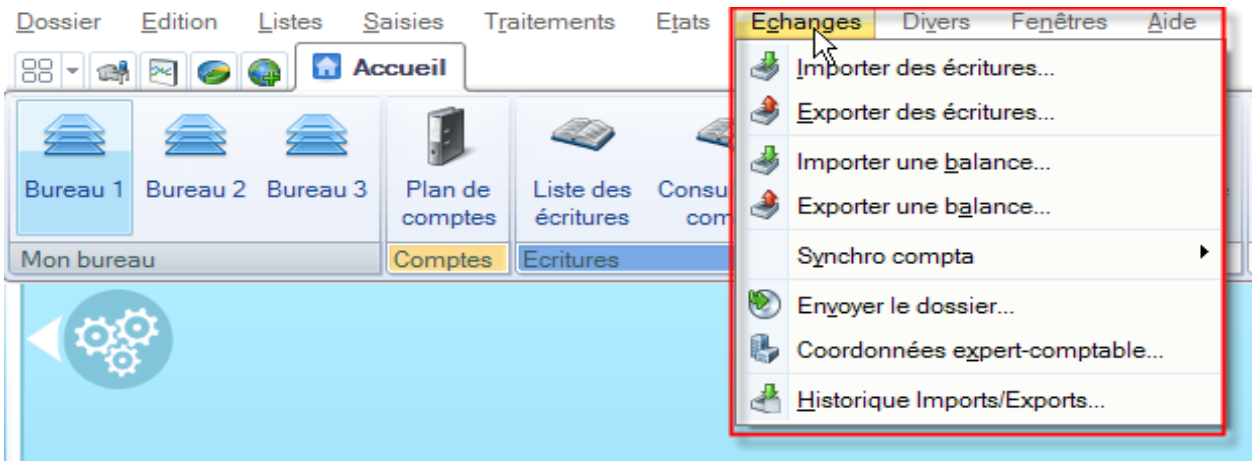

#### **Correspondances des accès avant/après**

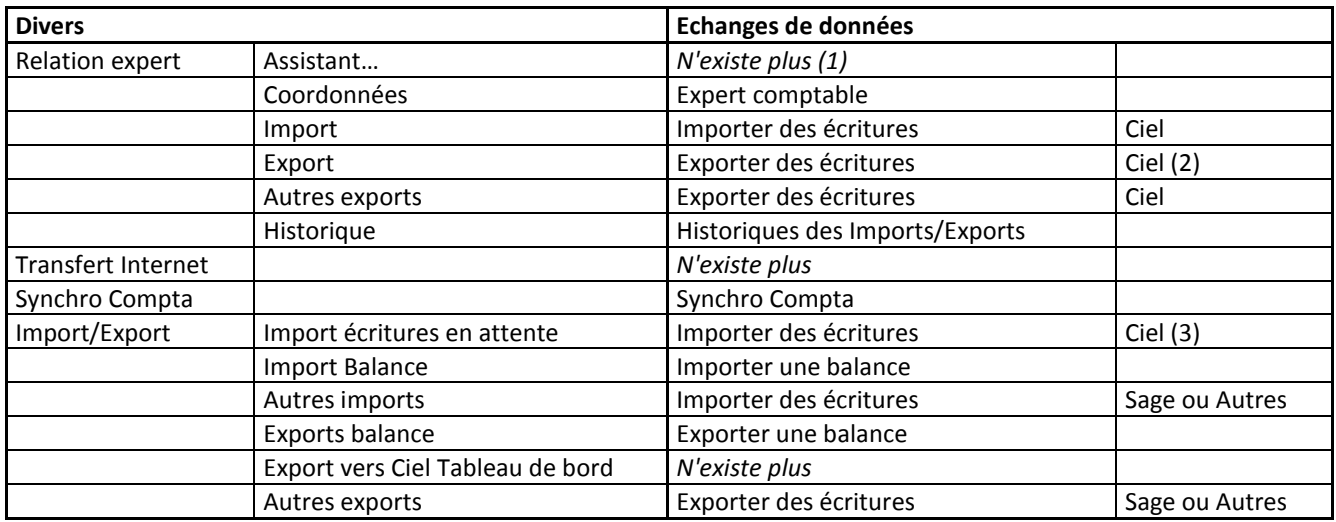

(1) : Le point de menu n'existe plus, car c'est le

contenu du menu qui fait office d'assistant

(2) : Préférence "Destination du transfert" Ximport

(3) : Automatique s'il y a des écritures en attente

#### **Ajouts et suppressions de formats**

- Ajouts du format d'export CEGID PGI.
- Ajouts des nouveaux formats d'import/export Sage PE (modification du format d'import API et création de l'export PE).
- Suppression du format d'import « Ciel Saisie Comptable ».
- Suppression du Ximport « enrichi » (« Export ciel » ,« Import écritures ciel »).
- Possibilités pour les exports ciel d'envoyer le fichier par mail.
- Possibilités d'envoyer une sauvegarde par mail à son expert ou sur le bureau.

#### **Création de dossier à partir d'une société existante**

On peut créer son dossier à partir d'une société existante.

En création de dossier dans l'étape **Choix du modèle de plan comptable**, on a une nouvelle possibilité **« Partir d'un dossier existant »**.

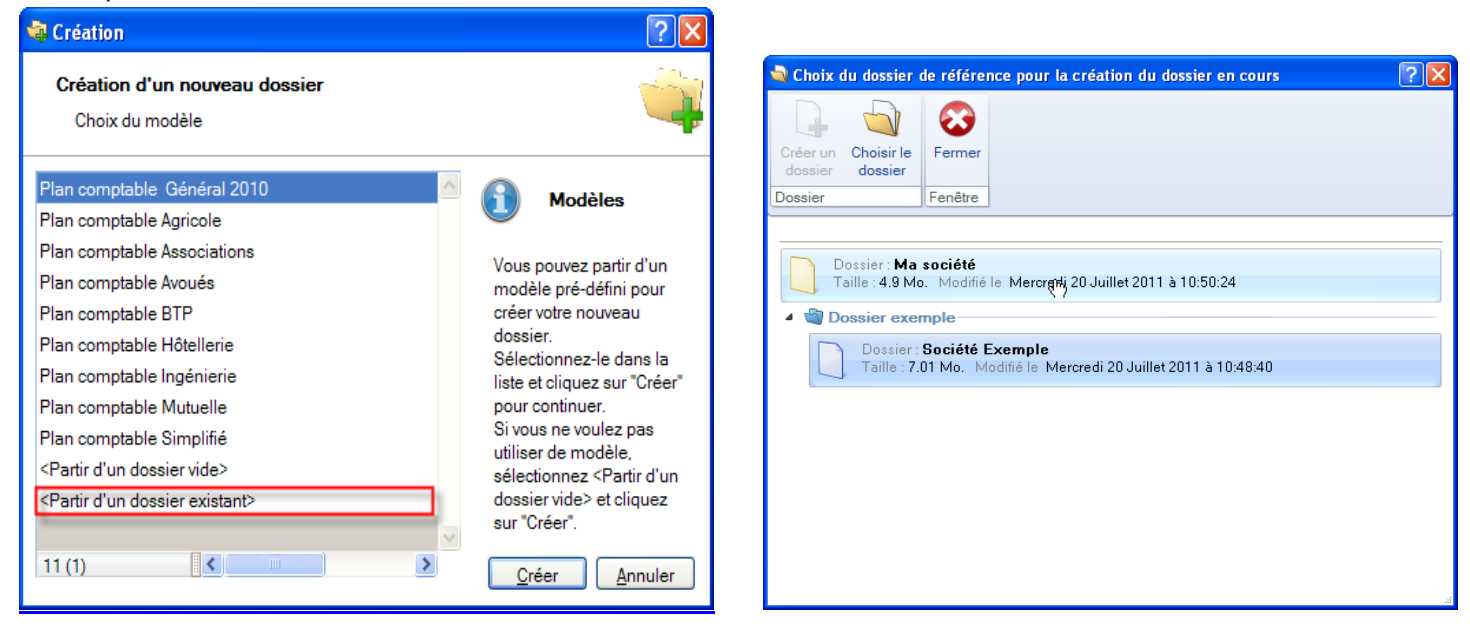

#### **Un nouvel assistant de création apparaît avec différentes options pour la création du dossier :**

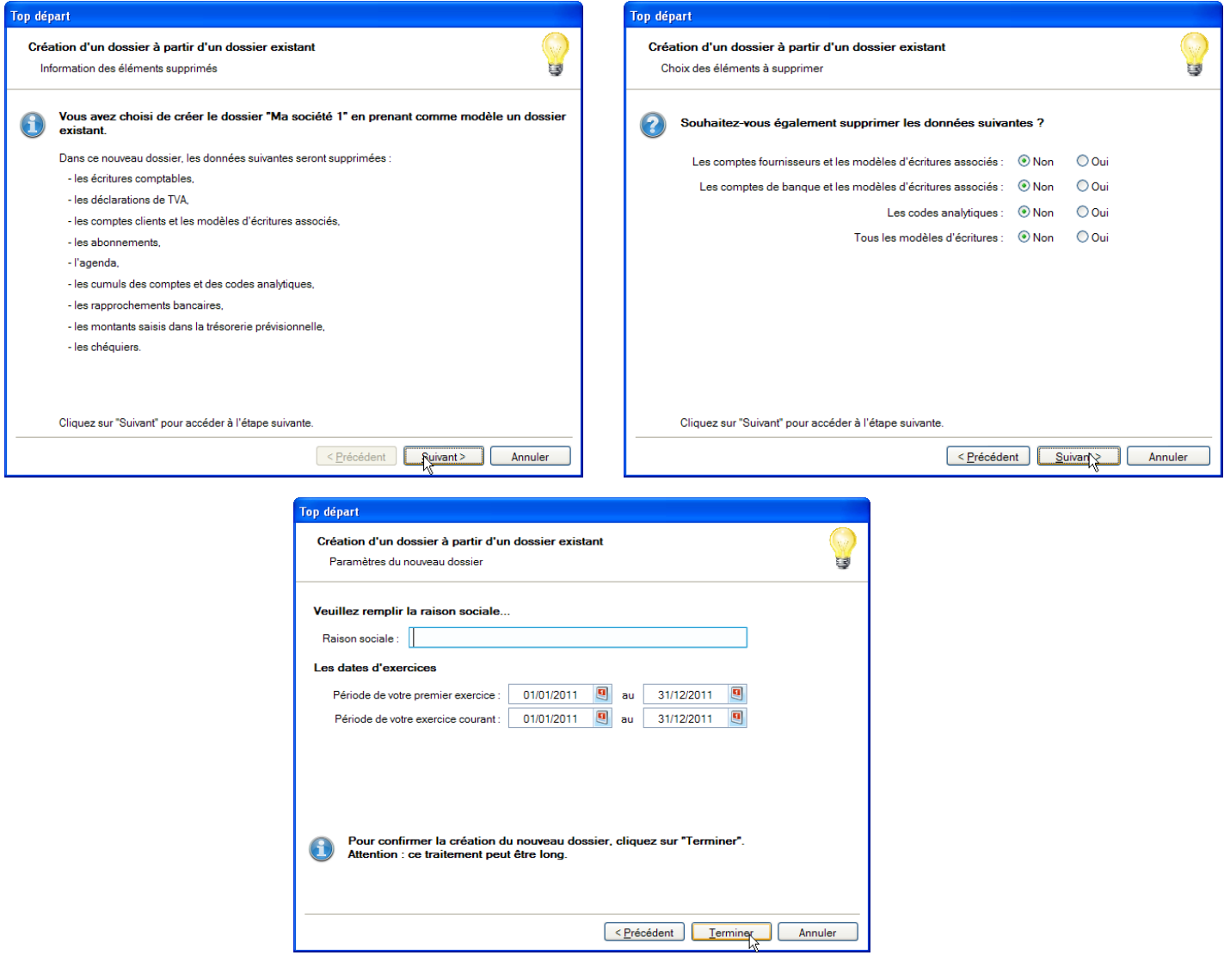

#### **La Multiventilation analytique dans la saisie relevé.**

Possibilité dans la saisie relevé et dans les règles d'affectation relevé de ventiler une écriture sur plusieurs codes analytiques de niveau 1.

#### **PCG 2010.**

Remplacement du fichier modèle "Plan comptable Général 99" par le "Plan comptable Général 2010".

#### **Normes SEPA**

Dans les fiches possédant la saisie du RIB, un contrôle de cohérence est effectué par rapport à l'IBAN saisi. La zone de saisie de l'IBAN a de plus été adaptée.

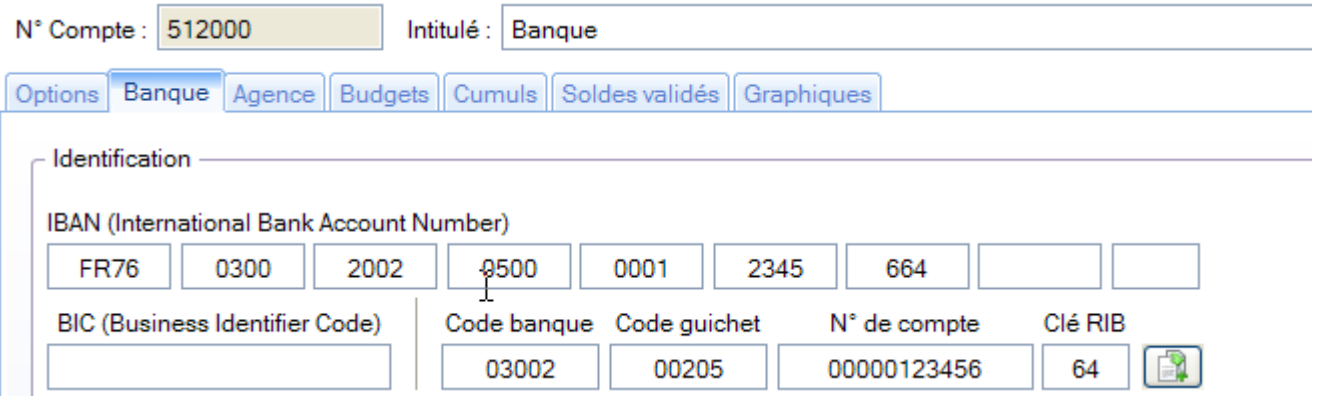

#### **Export plan de compte mac**

Nouveau format d'export du plan de compte vers ciel mac. Accessible depuis le plan de compte.

#### **Intégration des nouveaux états fiscaux LF2011 (2035, 2033, 2050 à 2055).**

#### **RM et RSEIRL**

Rajout dans les paramètres société du RM (Répertoire des Métiers) et du RSEIRL (Registre Spécial des Entrepreneurs Individuels à Responsabilité Limitée).

#### **Menu Aide**

Les aides ont été déplacées de la barre de navigation vers le menu « Aide ».

#### **Disparition Etebac 3**

Le protocole Etebac 3 va disparaître. Le terme **« Format Etebac 3** » a donc été remplacé par **« Relevé de compte CFONB »**.

#### **Fenêtre Lettrage/Pointage manuel**

Ces fenêtres ne sont plus bloquantes, elles autorisent donc l'accès à d'autres points de menu ou traitements.

#### **Les nouveautés de la boîte à outils Caméléon :**

**Nouveau dialogue d'ouverture des dossiers**

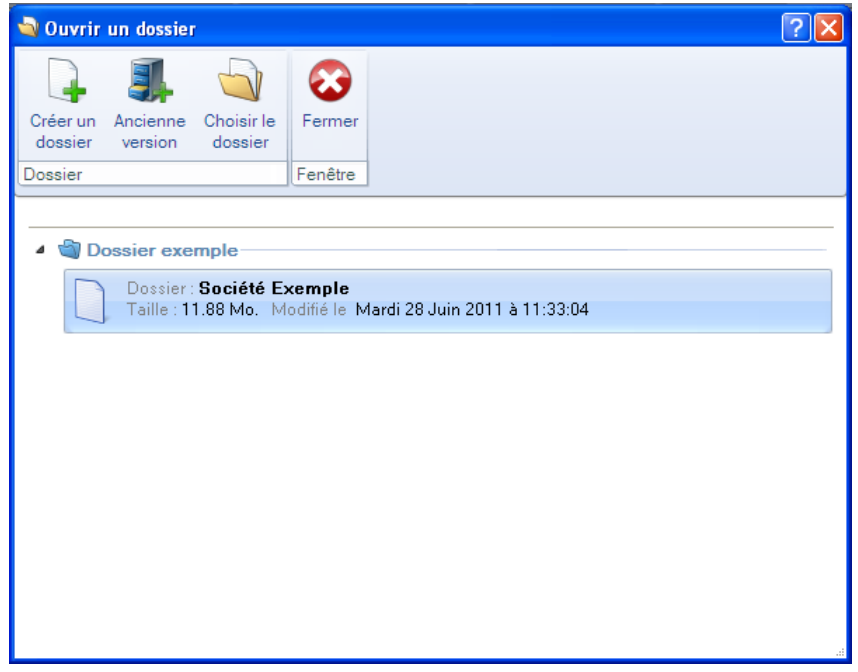

En mode avancé (via le clic-droit) :

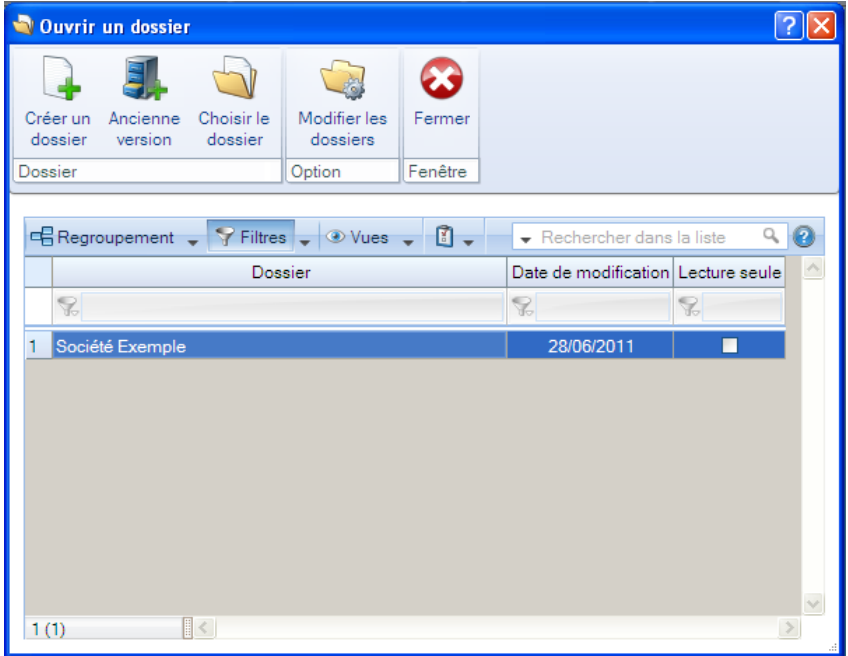

#### **Redimensionnement automatique des colonnes**

Une nouvelle option permet de redimensionner automatiquement toutes les colonnes d'une liste.

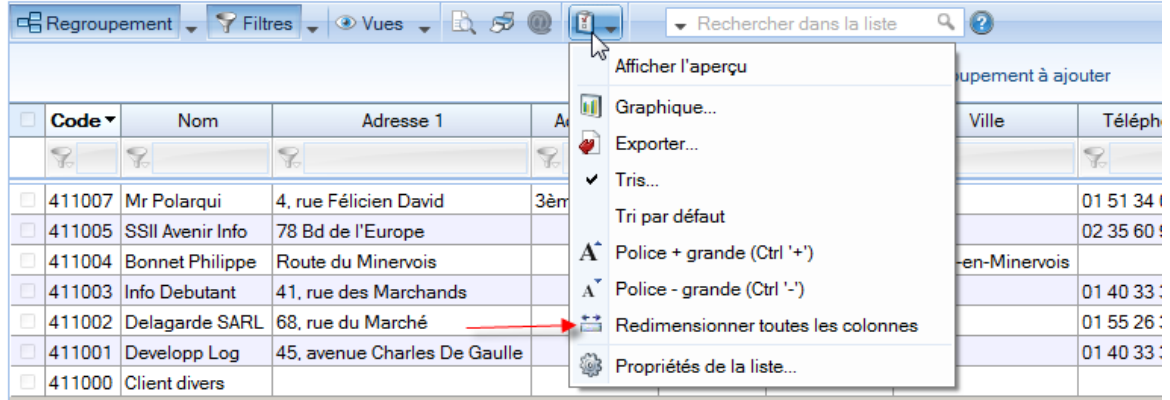

#### **Gestion de l'insertion automatique dans les zones de texte**

On peut constituer une «bibliothèque» de phrases, formules, expressions...qui sont utilisées fréquemment. Le logiciel se base sur ce glossaire pour faire les insertions automatiques.

Création d'une liste d'insertion automatique

A partir d'une zone de texte (Commentaire, Note, Observations), clic-droit insertion automatique - afficher la liste.

Cette fonction permet de créer une liste de mots, d'expressions, de formules, etc. qui sont utilisés régulièrement.

Lors des saisies, le logiciel va proposer la liste de terme. Il suffit alors de sélectionner l'entrée à insérer dans le texte.

Automatisation de l'insertion

Menu Dossier - Options - Préférences puis dans le groupe Aide à la saisie.

Afin que le logiciel propose la liste des insertions pendant les saisies de texte, il faut cocher la case 'Afficher la liste des propositions pendant la saisie' et choisir à quel moment le logiciel doit proposer des mots.

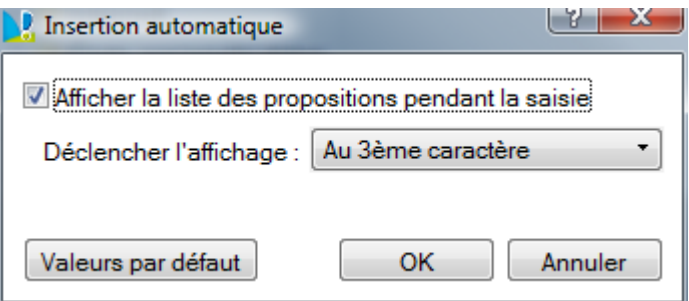

#### **Correcteur orthographique multi-langues**

Activation de la vérification orthographique

Menu Dossier - Options - Préférences - groupe Aide à la saisie

Afin de pouvoir utiliser le correcteur orthographique, il faut l'activer en cochant la case 'Vérifier l'orthographe'.

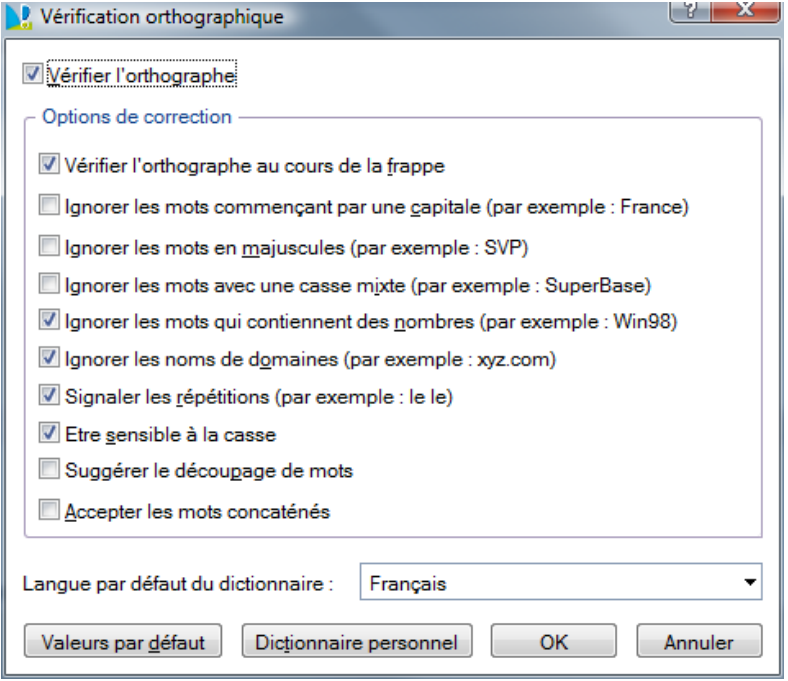

#### Vérification orthographique

La vérification orthographique est disponible dans toutes les zones de texte. Lors de la saisie, il faut faire un clic-droit et choisir 'Orthographe'.

On peut choisir le mot parmi ceux proposés dans le menu contextuel. L'autre possibilité est d'ouvrir la vérification complète en sélectionnant la commande 'Vérifier tout'.

#### Les options de corrections du menu Contextuel

Ajouter au dictionnaire : permet d'ajouter des mots que le logiciel ne connaît pas.

Ignorer partout : pour ne pas tenir compte d'un même mot répété plusieurs fois dans le texte. Correction au cours de la frappe : si cette option est désactivée, les mots mal orthographiés ne sont plus soulignés en rouge.

#### **Saisie assistée des Codes postaux et Villes françaises**

Menu Dossier - Options - Préférences - groupe Aide à la saisie

Avec la préférence Code postaux et villes, le logiciel propose des codes postaux et villes lors des saisies.

Pour cela, vous devez cocher la case Activer l'aide à la saisie des codes postaux et villes.

Ainsi, lorsqu'on saisit les premiers caractères d'un code postal ou d'une ville française, une liste s'affichera automatiquement et proposera les codes postaux et villes correspondants.

#### **Intuiciel**

L'Intuiciel est toujours composé du Bureau, des Tableaux de bord, des Etats et statistiques et des

Actualités. Désormais, on y accède depuis les boutons de la barre d'actions.

Mon Bureau, et Mes Etats et statistiques sont désormais personnalisables à l'aide du bouton

Un bouton permet de revenir au paramétrage par défaut.

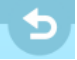

Personnaliser 'Mon bureau'

Le principe est d'ajouter les tâches qui sont utilisées le plus souvent par glisser-déposer. Dans le clic-droit du paramétrage, l'option « Afficher toutes les tâches » permet de disposer de tâches supplémentaires.

La flèche blanche, lors du positionnement de la tâche sur l'ellipse, indique un emplacement disponible.

Chaque tâche peut être renommée, paramétrée ou supprimée. L'icône est aussi personnalisable. Les icônes « Rotation vers la gauche » et « Rotation vers la droite » permettent de mémoriser la position de la palette par défaut.

Personnaliser 'Mes états et statistiques'

Le principe est d'ajouter les états qui sont utilisés le plus souvent par glisser-déposer.

Les groupes et les états peuvent être renommés, déplacés ou supprimés.

Afin d'être disponible dans le paramétrage de Mes états et statistiques de l'intuiciel, il faut que les états soient cochés "Visible dans mes états et statistiques".

Cette nouvelle option est disponible depuis la listes des « Etats paramétrables » – bouton [Outils] – Accessibilité de l'état.

Mon tableau de bord

Le "look" de 'Mon tableau de bord' a été revu, mais il présente les mêmes indicateurs

qu'auparavant. On peut désormais forcer le recalcul des données en cliquant sur

#### **Tâches favorites**

La fenêtre « Choix d'une tâche » affiche les tâches les plus courantes.

L'option « Mode avancé » (située en bas de cette fenêtre) permet d'afficher toutes les tâches disponibles. Cette option n'est, par défaut, jamais cochée.

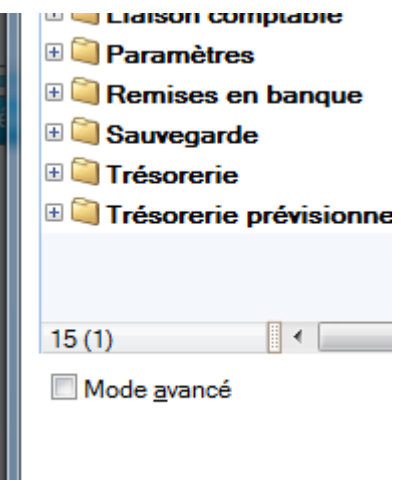

#### **Nouvelle option de démarrage**

Une nouvelle option est disponible : « Demander à l'ouverture du dossier de l'ouvrir automatiquement » (menu Dossier – Options – Préférences – Générales – Démarrage)

Lorsque cette option est cochée, le message suivant apparaît à l'ouverture de chaque dossier :

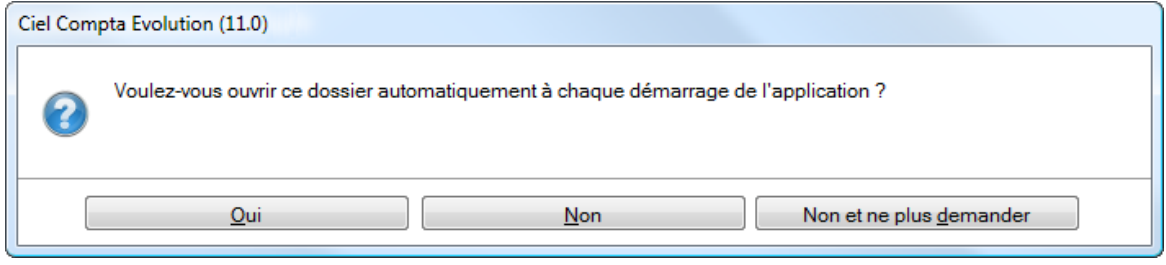

- **Windows 7**
- Lorsqu'une barre de progression, liée à un traitement est exécutée, le fond du bouton fait apparaître une jauge verte, derrière l'icône, qui se remplit progressivement :  $\rightarrow$
- Selon le type de message affiché dans le logiciel une pastille apparaît sur l'icône de l'application :

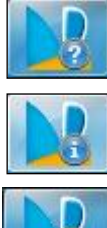

Question posée à l'utilisateur

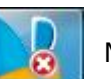

Message d'information

Message d'alerte

## <span id="page-11-0"></span>**DATES DE DISPONIBILITE**

**Version monoposte : 29/06/2011**

#### <span id="page-12-0"></span>**CONFIGURATION**

- **Configuration minimale requise**
	- Nécessite (Service Pack à jour) : Windows™ 7, Vista, XP avec Internet Explorer 7.0 (ou supérieur)
	- $\checkmark$  Processeur 700 MHz (supérieur à 1 GHz conseillé)
	- $\times$  512 Mo de Ram
	- $\checkmark$  300 Mo d'espace disque disponible pour l'installation
	- Lecteur de CD-Rom ou de DVD-Rom
	- Imprimante nécessaire pour l'impression agréée par la DGFiP : HP III ou supérieur ou 100% compatible PCL5 doté de 2 Mo de Ram minimum
	- $\checkmark$  Carte graphique et moniteur ayant une résolution minimum de 1024x768
	- $\checkmark$  Fonctions Internet : nécessitent une connexion internet et un logiciel de messagerie compatible MAPI (Outlook conseillé)
	- $\checkmark$  Fonction PDF : Adobe Acrobat Reader 5 (ou supérieur)
	- Fonctions «Intuiciel» : Internet Explorer 8.0 (ou supérieur) et Adobe Flash Player 8 (ou supérieur)

#### **Utilisation de Ciel directDéclaration**

- $\sqrt{ }$  1Go de Ram
- $\checkmark$  1Go d'espace disque disponible ou plus, selon votre système d'exploitation et les composants système déjà installés sur votre poste.
- $\checkmark$  1 Connexion internet via modem ADSL

Les noms de produits ou de sociétés mentionnés dans ce document ne sont utilisés que dans un but d'identification, et peuvent constituer des marques déposées par leurs propriétaires respectifs.

#### <span id="page-13-0"></span>**SUPPORT DE LIVRAISON**

#### **Version monoposte**

**Le programme Ciel Compta, le programme e-Sauvegarde, la vidéo de bienvenue, la formation multimédia, la démonstration rapide, le manuel de découverte, et Acrobat Reader version 10.1 sont livrés sur le même CD-ROM.**

ATTENTION : Sur le CD, un répertoire nommé "MM version 2005" est installé à la racine du CD.

Il contient l'installeur de la version 2005 de WK.

Ceci permettra aux clients, via les techniciens hotline, de procéder, si nécessaire, à l'installation d'une ancienne version non Caméléon (par exemple dans le cas où le client en profite pour changer de machine et qu'il ne retrouve pas son ancien CD).

### <span id="page-14-0"></span>**NOMENCLATURES**

#### **Pour les versions standards**

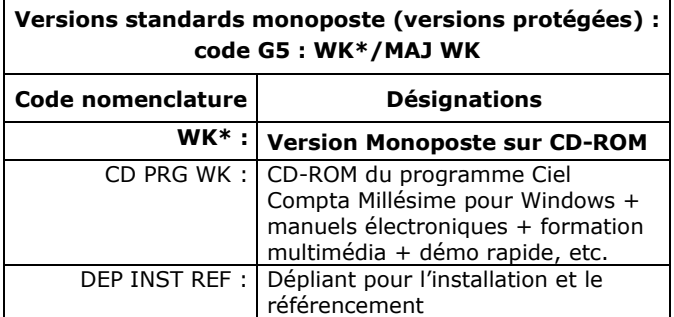

- **WK** : Les CD sont désormais produits en boitier crystal avec le N° de licence à l'intérieur + une étiquette à déchirer
- **MM** : Les CD sont produits dans une pochette transparente + étiquette licence.

#### **Pour les versions Maintenance**

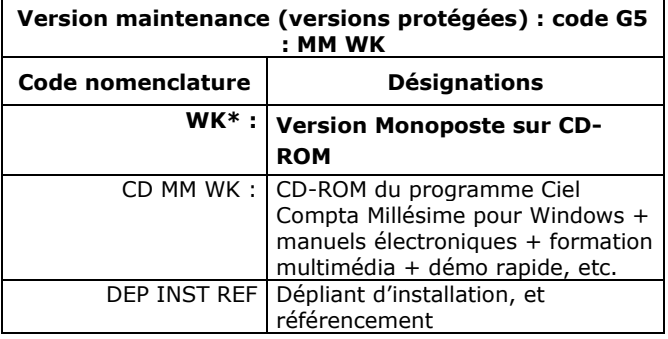

## <span id="page-15-0"></span>**DETAILS DE L'INSTALLATION**

Lors de l'installation de Ciel Comptabilité, tous les éléments seront copiés par défaut dans le dossier **Program Files/Ciel/Compta** (sous Vista ou ultérieur **Programmes/Ciel/Compta**). Ce chemin est proposé par défaut par l'installeur.

L'utilisateur a toutefois la possibilité de modifier ce choix. Dans ce cas, le dossier **Compta** sera créé où l'utilisateur le souhaite.

#### **RACCOURCIS INSTALLES**

Lors de l'installation de Ciel Compta, voici les différents raccourcis mis en place :

- Sur le **Bureau** : raccourci nommé **Ciel Compta** lié à **WK.exe**.
- Menu **Démarrer** : création des dossiers **Ciel** et **Compta** avec les raccourcis :
	- **Ciel Compta** lié à **WK.exe**.
	- **Manuel de référence** lié à **ME WKE.pdf**.

## <span id="page-16-0"></span>**DIFFERENCES FACILE / MILLESIME / EVOLUTION**

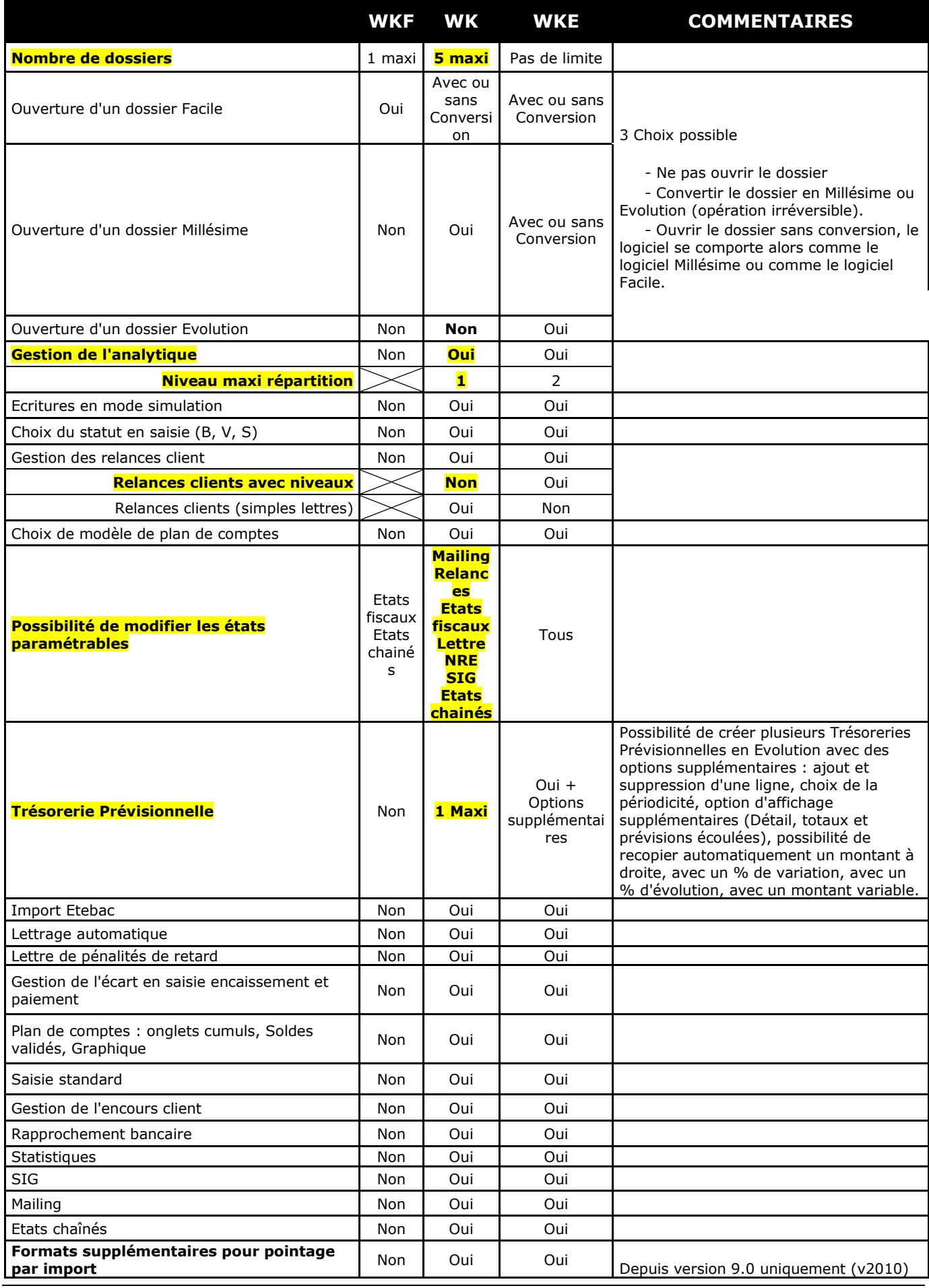

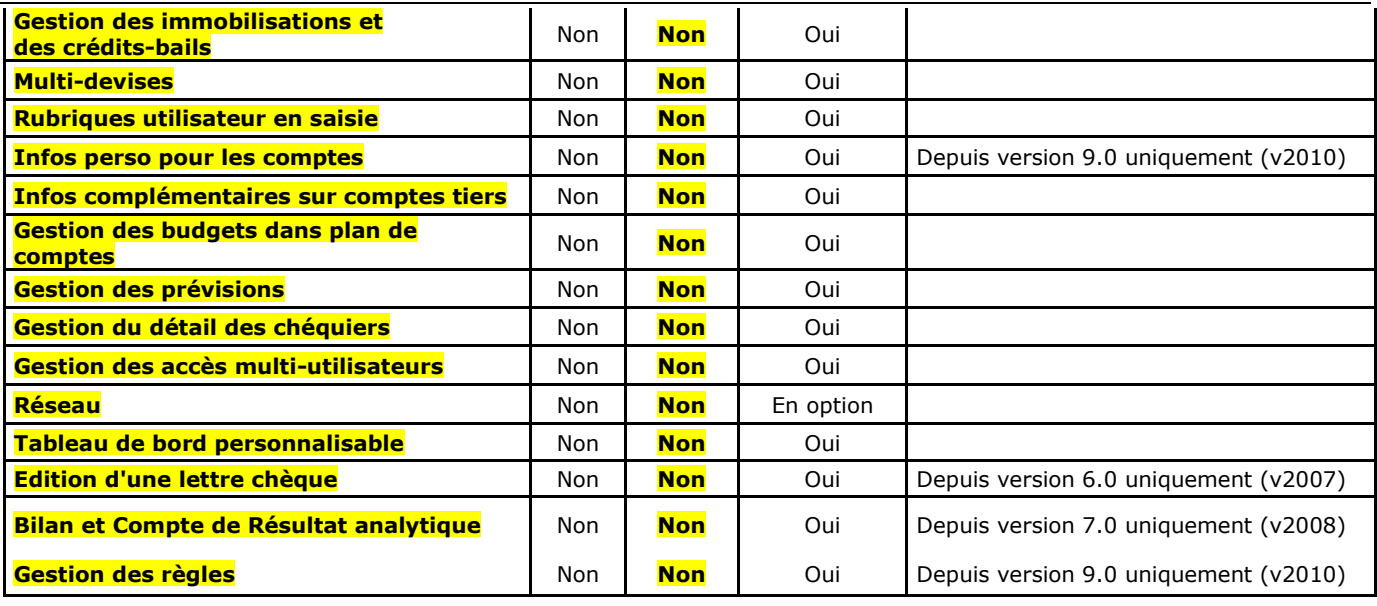

#### **ETATS SPECIFIQUES MILLESIME**

1ère lettre de relance 2ème lettre de relance 3ème lettre de relance

## **ETAT SPECIFIQUE EVOLUTION ET MILLESIME (non présent en version Facile)**

Balance comparative N à N-10 **comparative N** à N-10 **comparative N** Depuis version 10.0 uniquement (v2011)

#### <span id="page-18-0"></span>**SPECIFICITES DES DECLINAISONS**

#### **Version de démonstration**

- Pas de référencement
- 100 lignes d'écriture maximum.
- Récupération impossible des anciens dossiers (versions 11.10 et inférieures)
- Création d'un nouveau dossier impossible
- Le mot « Démonstration » est édité sur les impressions
- Maj d'un dossier impossible
- Pas de e-sauvegarde

De plus, il est possible de faire cohabiter une version non démo et une version démo.